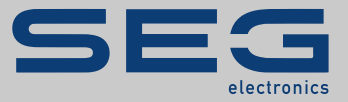

# MANUAL

### Data Visualizer | FERRAMENTA PARA AVALIAÇÃO DE REGISTROS DE

**DISTÚRBIO** 

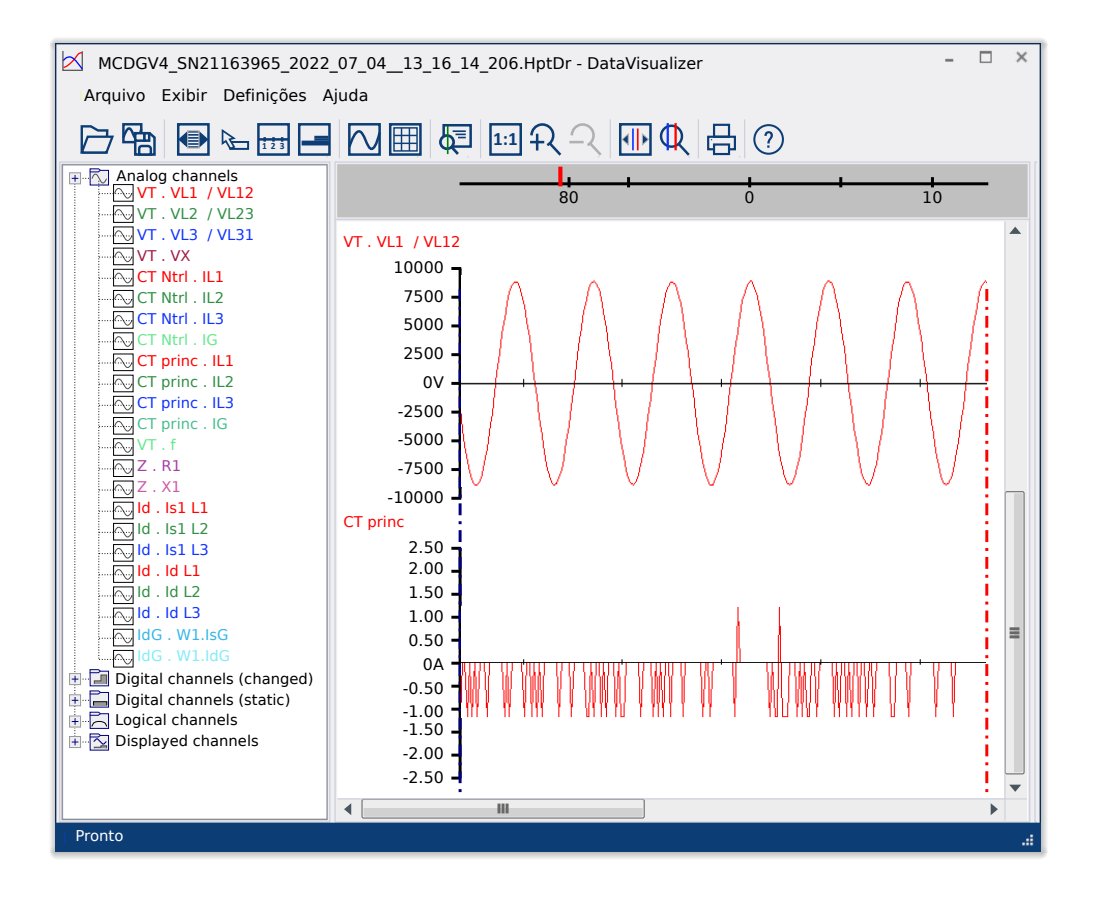

### **FERRAMENTA PARA AVALIAÇÃO DE REGISTROS DE DISTÚRBIO**

Versão: 5.30

Tradução do original

Português

## MANUAL DATVIS-5.30-PT-MAN | Criar 58306

#### **© 2022 SEG Electronics GmbH. Todos os direitos reservados.**

#### **SEG Electronics GmbH**

Krefelder Weg 47 ∙ D–47906 Kempen (Germany) Postfach 10 07 55 (P.O.Box) ∙ D–47884 Kempen (Germany) Telefone: +49 (0) 21 52 145 1

Internet: www.SEGelectronics.de

Sales Telefone: +49 (0) 21 52 145 331 Fax: +49 (0) 21 52 145 354 E-mail: sales@SEGelectronics.de

Service

Telefone: +49 (0) 21 52 145 600 Fax: +49 (0) 21 52 145 354

E-mail: support@SEGelectronics.de

## **Índice**

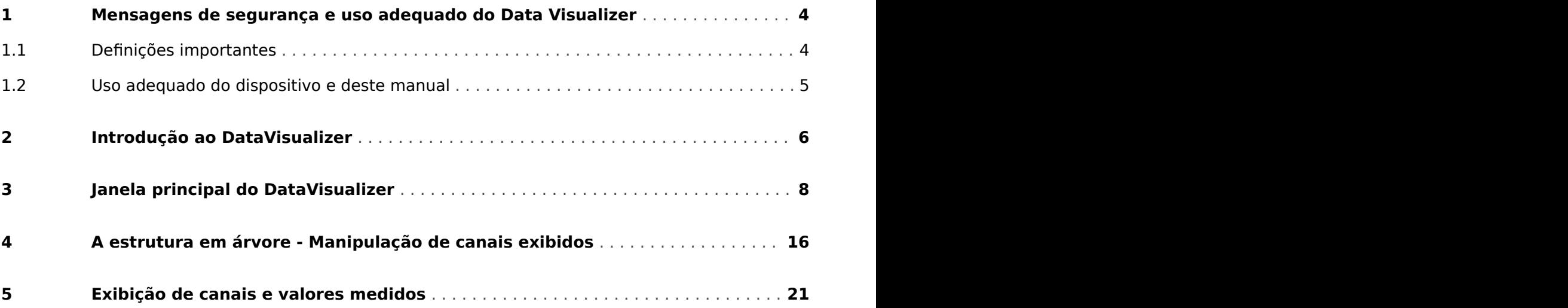

### <span id="page-3-0"></span>**1 Mensagens de segurança e uso adequado do Data Visualizer**

### **1.1 Definições importantes**

Os tipos de mensagens mostrados abaixo atentam para a segurança da vida e da integridade física, bem como para a durabilidade operacional adequada do dispositivo.

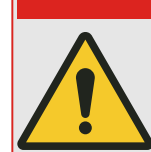

**PERIGO!**

PERIGO! indica uma situação de risco imediato que resultará em morte ou lesões graves, se não for evitada.

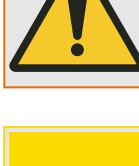

**ATENÇÃO!**

ATENÇÃO! indica uma situação de risco imediato que pode resultar em morte ou lesões graves, se não for evitada.

#### **CUIDADO!**

CUIDADO! indica uma situação potencialmente perigosa que pode resultar em ferimentos leves ou moderados se não for evitada.

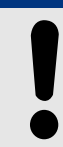

**AVISO!**

AVISO! é usada para tratar de práticas não relacionadas com lesões corporais.

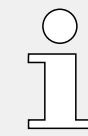

Este símbolo mostra dicas e recomendações úteis, além de informações para uma operação eficiente e sem problemas.

### <span id="page-4-0"></span>**1.2 Uso adequado do dispositivo e deste manual**

#### **ATENÇÃO!**

#### SIGA AS INSTRUÇÕES

Leia este manual na íntegra e todas as outras publicações relativas ao trabalho a ser realizado, antes de instalar, operar ou fazer a manutenção deste equipamento. Pratique todas as instruções e precauções de segurança e de fábrica. O descumprimento das instruções pode causar lesões corporais e/ou danos materiais.

### <span id="page-5-0"></span>**2 Introdução ao DataVisualizer**

O DataVisualizer é uma ferramenta universal para a avaliação dos registros de distúrbio, ou seja, correntes e tensões em caso de falha ou em outros momentos estipulados pelo usuário. O DataVisualizer avalia os registros de distúrbios armazenados em cada um dos dispositivos de controle. Com este programa, é possível exibir visualmente, processar, armazenar e imprimir registros de distúrbios em sua evolução cronológica (como curvas oscilográficas) com os eventos correlatos (como, por exemplo, disparo, alarme, etc.).

O DataVisualizer oferece:

- Análise da falha
- detecção do consumidor com defeito
- a reação da grade e
- o comportamento de desligamento do disjuntor

Esta informação fornece ao usuário a base da análise de falhas e pontos fracos de seus equipamentos elétricos.

Com base nisso, é possível ocorrer a situação abaixo, por exemplo:

- ajustar ou revisar disjuntores
- limitar os potenciais de curto-circuito
- otimizar transformadores (capacidade /  $u<sub>K</sub>$ )
- ajustar transformadores (comportamento de saturação)

#### **Instalação do DataVisualizer**

Requisitos do sistema:

Windows 7, Windows 8.x ou Windows 10

O DataVisualizer não necessita de um processo de instalação separado, pois sempre é instalado junto com o Smart view.

#### **Caso faltem DLLs**

Se Data Visualizer se recusar a iniciar devido à falta de DLLs, seu PC Windows precisa ter instalado o pacote "Visual C++ 2017 Redistributable (x86)".

Você pode obter este pacote em nossa área de downloads em [docs.SEGelectronics.de/](https://docs.SEGelectronics.de/vc_redist_x86) [vc\\_redist\\_x86,](https://docs.SEGelectronics.de/vc_redist_x86) ou diretamente da Microsoft.

#### **Desinstalação do DataVisualizer**

O DataVisualizer não necessita de um processo de desinstalação separado, pois sempre é desinstalado junto com o Smart view.

#### **Inicialização do DataVisualizer**

<span id="page-6-0"></span>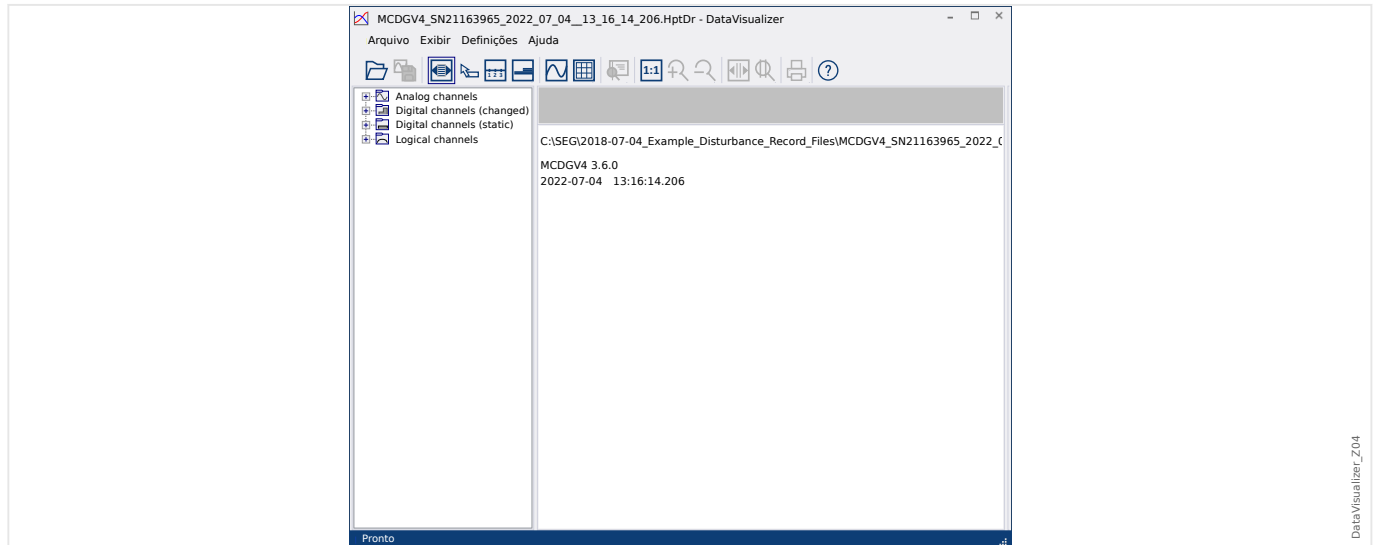

Um arquivo é importado através do item de menu [Arquivo / Abrir arquivo de distúrbios existentes] (consulte  $\Box$  "Menu Arquivo") ou através do respectivo botão [1] (consulte  $\Box$ ["Barra de botões"](#page-8-0)).

Os arquivos suportados podem ter os seguintes sufixos:

- Formatos de arquivo HighPROTEC:
	- \*.HptDr registros de distúrbios
	- \*.HptSr iniciar registros
	- \*.HptTr registros de tendências
- Formatos de arquivo HighTechLine:
	- \*.dsb
	- \*.cfg

O DataVisualizer seleciona o filtro de entrada apropriado e, depois que o arquivo for carregado com sucesso, os canais são exibidos no painel da estrutura em árvore, classificados em categorias como canais analógicos, digitais, etc.

## <span id="page-7-0"></span>**3 Janela principal do DataVisualizer**

O DataVisualizer é uma ferramenta universalmente aplicável para a exibição de registros do sistema e de falhas.

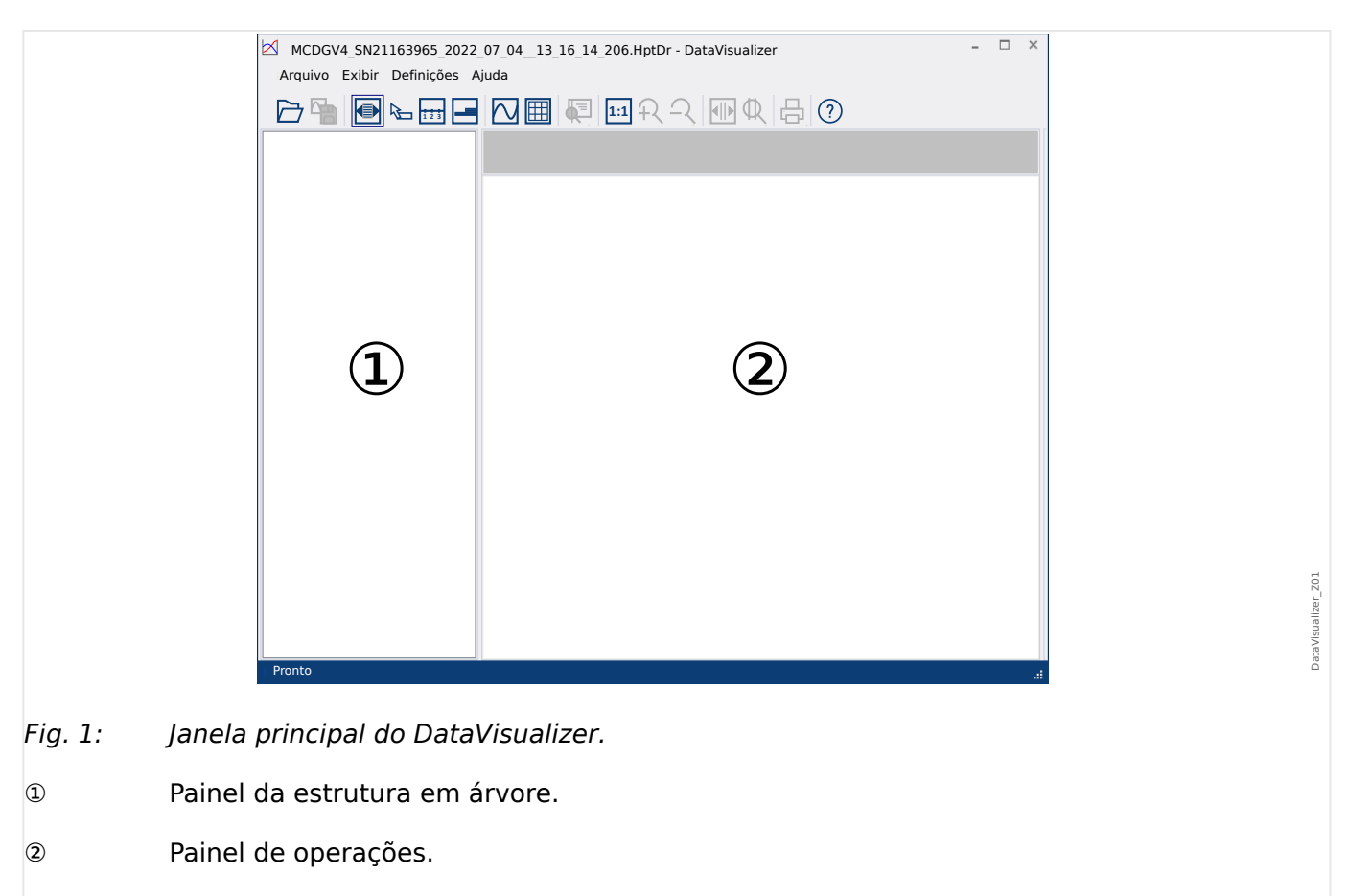

#### **Estrutura da janela principal**

Os botões da barra de ferramentas são descritos aqui: |> "Barra de botões"

#### **Barra de botões**

<span id="page-8-0"></span>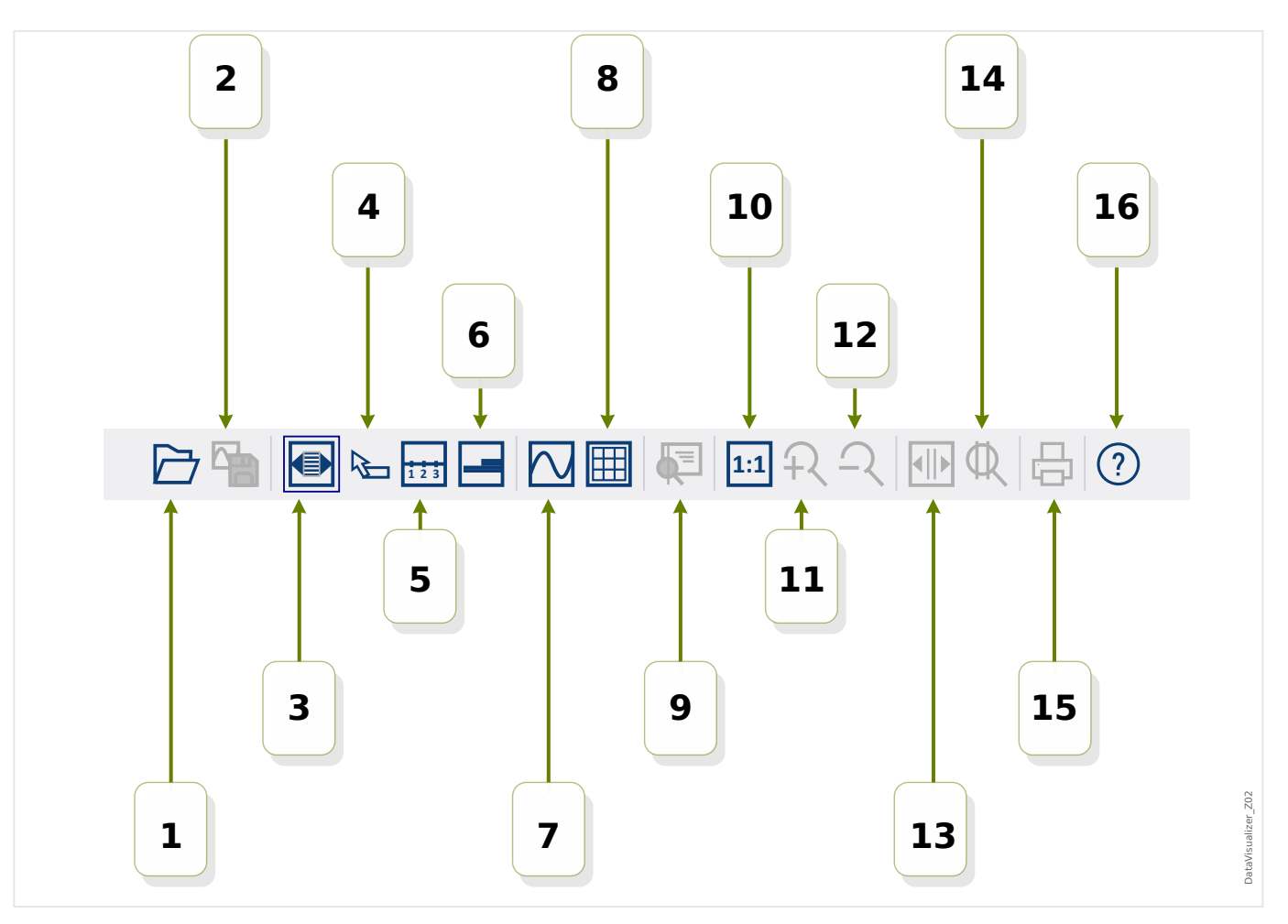

- **[1]** Abra um registro de distúrbio.
- **[2]** Congelar exibição: Armazenar as configurações de exibição atual do arquivo de distúrbio carregado. (Um novo arquivo com a extensão \*.snp – snapshot – é criado.) Dependendo das preferências (╚> "Menu Preferências"), essas configurações são automaticamente adotadas novamente quando o arquivo é carregado.
- **[3]** A largura do eixo do tempo depende do tamanho da janela e é automaticamente ajustada se a dimensões da janela forem alteradas. (Se esta opção não tiver sido escolhida, esta resolução pode ser configurada nas preferências, além de outros itens; consulte  $\Box$  "Menu Preferências"). Isso fica automaticamente desativado durante a aplicação do zoom.
- **[4]** Se o mouse for posicionado dentro do painel de trabalho e esta opção tiver sido ativada, um pequeno painel será exibido com os »valores medidos« na posição do mouse (se o mouse não for deslocado por cerca de 1 segundo). (Consulte também [╚═▷ "Mostrar dados medidos".](#page-22-0))
- **[5]** Alterne a indicação do eixo de tempo para ligado ou desligado.
- **[6]** Modifique o baixo desvio dos canais digitais.
- **[7]** Alterne a marcação dos pontos de amostra para ligado ou desligado. (Consulte  $também \Leftrightarrow$  "Exibir dados de amostragem".)
- **[8]** Exibe os canais analógicos com ou sem grade.
- **[9]** Cursor de tempo: Um cursor (linha vertical verde) é mostrado. Mantenha pressionado o botão esquerdo do mouse sobre a linha verde. Mantenha pressionado o botão esquerdo do mouse e mova o ponteiro ao longo da linha de tempo. Todos os valores medidos dos canais exibidos são indicados em uma janela da respectiva posição do cursor. (Consulte também |> "Valores momentâneos".)
- **[10]** Volte a alternar para exibir sem zoom (tamanho original).
- **[11]** Esta opção amplia a exibição de todos os canais.
- **[12]** Volte a alternar para o próximo nível inferior (anterior) do zoom.
- **[13]** Duas linhas do cursor são mostradas. Mantenha pressionado o botão esquerdo sobre essas linhas e mova-as de acordo com o intervalo que deseja ampliar. Através da linha azul, é possível definir o início e, por meio da linha vermelha, é possível definir o final do intervalo de tempo. Ao pressionar o botão [14], o DataVisualizer zoom amplia o intervalo que você definiu. (Consulte também ╚ "Zoom".)
- **[14]** Prolongue o eixo do tempo até o intervalo de tempo entre os dois cursores [13].
- **[15]** Imprima os canais exibidos atualmente.
- **[16]** Abra a ajuda on-line.

#### [Menu] **Arquivo**

<span id="page-10-0"></span>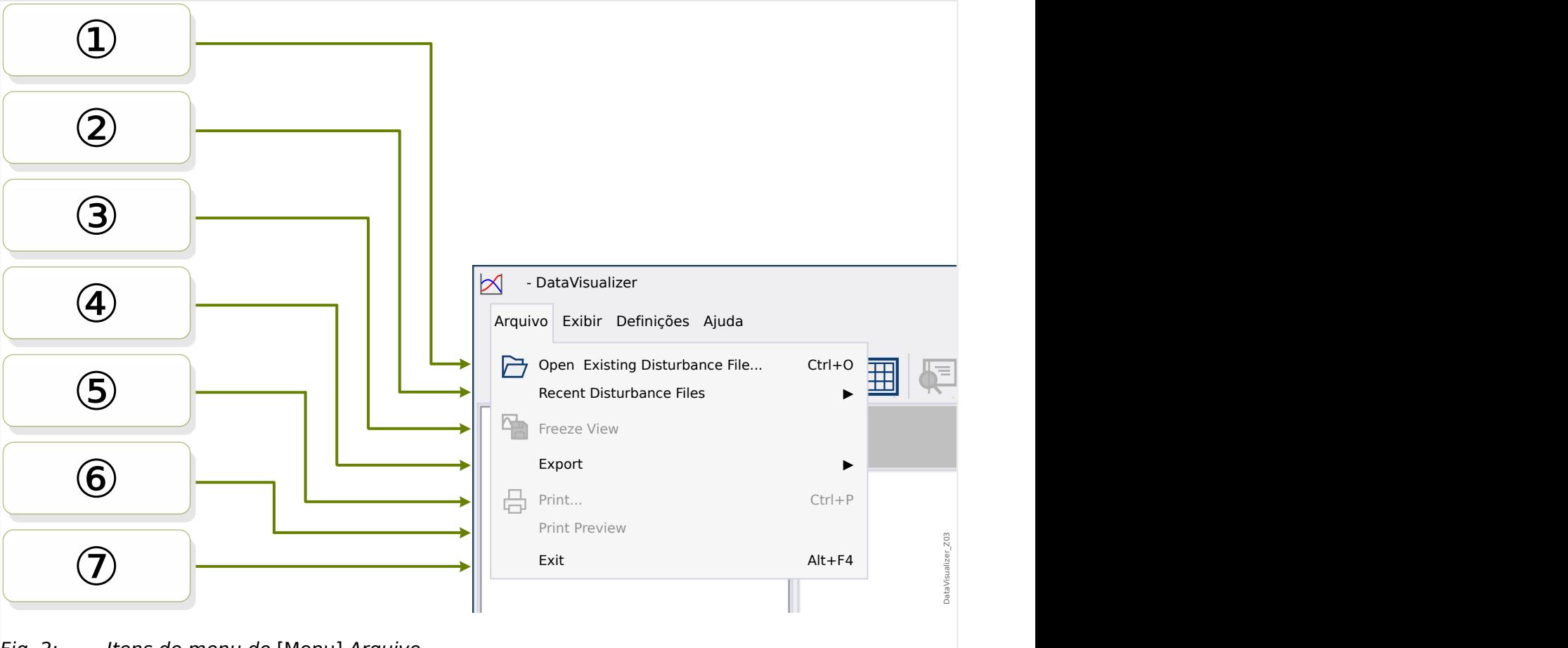

- Fig. 2: Itens de menu do [Menu] Arquivo.
- ① Abra ou importe um arquivo de registro de distúrbio existente. Consulte [╚═▷ "Inicialização](#page-6-0) [do DataVisualizer"](#page-6-0) para ver os tipos de arquivos suportados.
- ② Selecione para reabrir um arquivo aberto anteriormente.
- ③ Congele a visualização; consulte [botão \[2\]](#page-8-0).
- ④ Exporte o arquivo carregado atualmente para os formatos ASCII, Look ou COMTRADE.
- ⑤ Imprima.
- ⑥ Visualização de impressão.
- ⑦ Saia do DataVisualizer.

#### [Menu] **Preferências**

<span id="page-11-0"></span>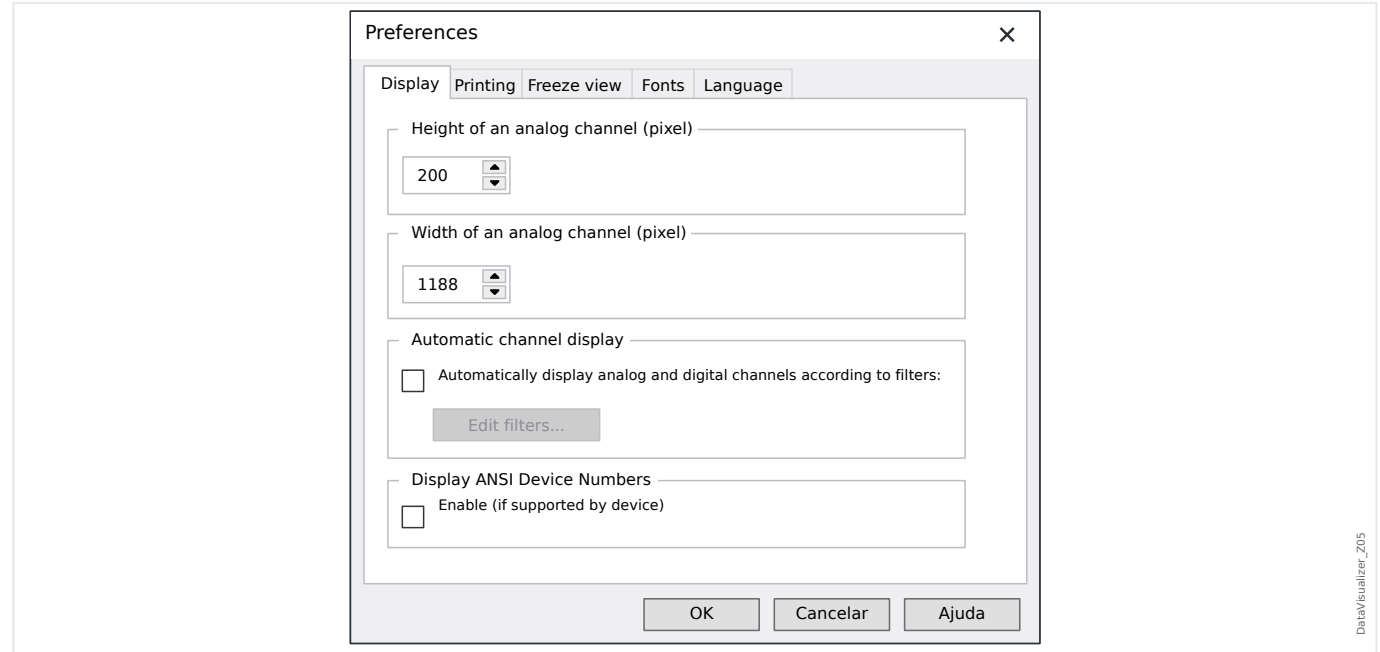

Algumas configurações podem ser alteradas de forma permanente. Para isto, selecione o item de menu [Editar / Preferências]. Essas configurações são armazenadas de forma a se tornarem eficazes novamente, com a (re)inicialização subsequente do DataVisualizer.

#### Exibir

- A resolução da tela (largura e altura dos canais analógicos) pode ser ajustada. O tamanho dos canais digitais e lógicos depende da fonte escolhida para a exibição.
- Um filtro automático pode ser adicionado e definido para os canais analógicos e digitais ( $\Box$ "Exibição automática de canais").
- Pode ser ativada a exibição dos números de dispositivos ANSI. Esta configuração só funciona se o dispositivo for compatível. Se esta configuração for alterada quando os canais já estiverem sendo exibidos, a alteração só será efetivada se o arquivo for recarregado.

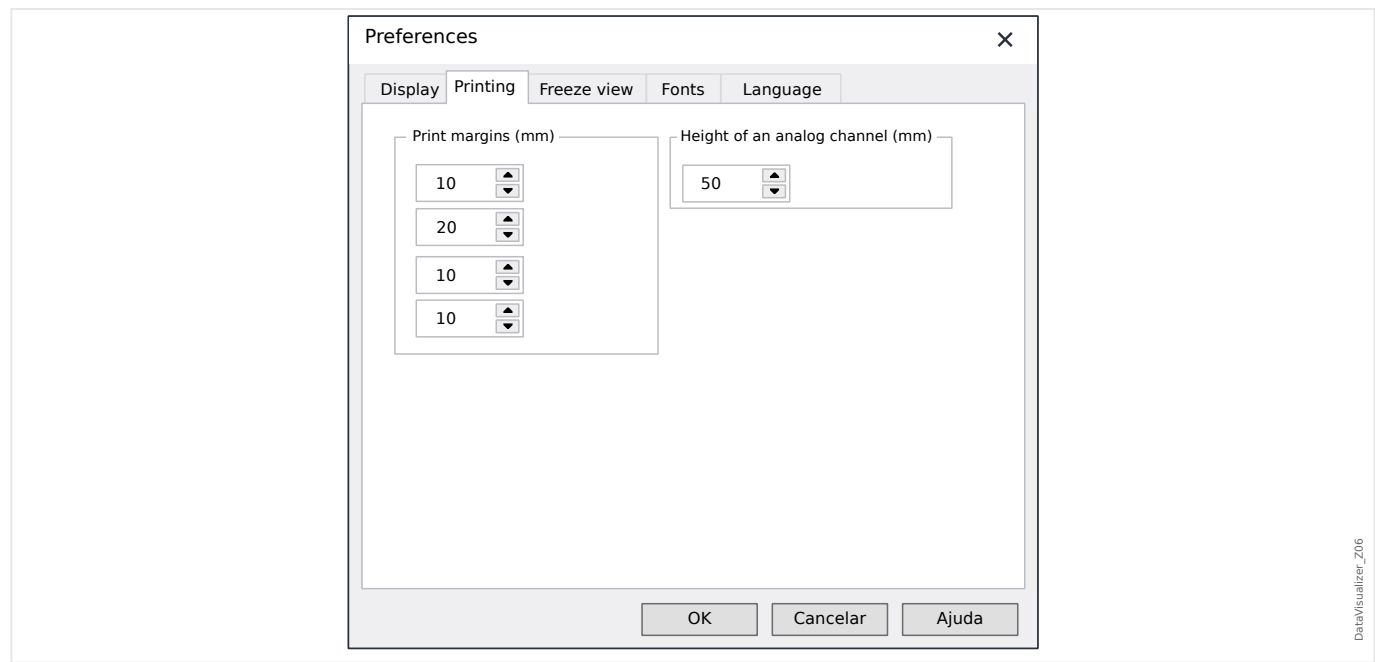

#### Impressão

- As margens do papel podem ser ajustadas para as impressões.
- Além disso, a altura dos canais analógicos pode ser especificada em milímetros.

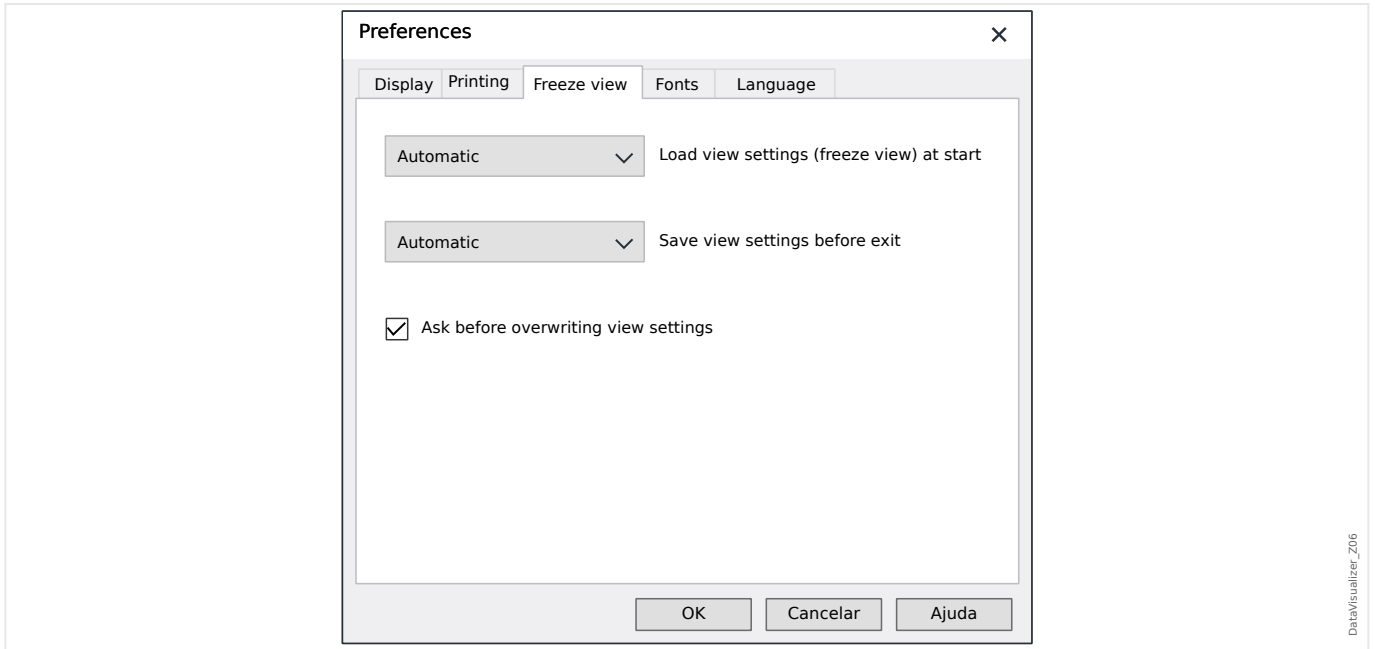

#### Congelar exibição

• Essas configurações definem o armazenamento dos parâmetros de exibição atualmente selecionados.

Um instantâneo armazena todos os canais exibidos, bem como a respectiva ordem. Estes são, então, disponibilizados quando o arquivo é carregado novamente.

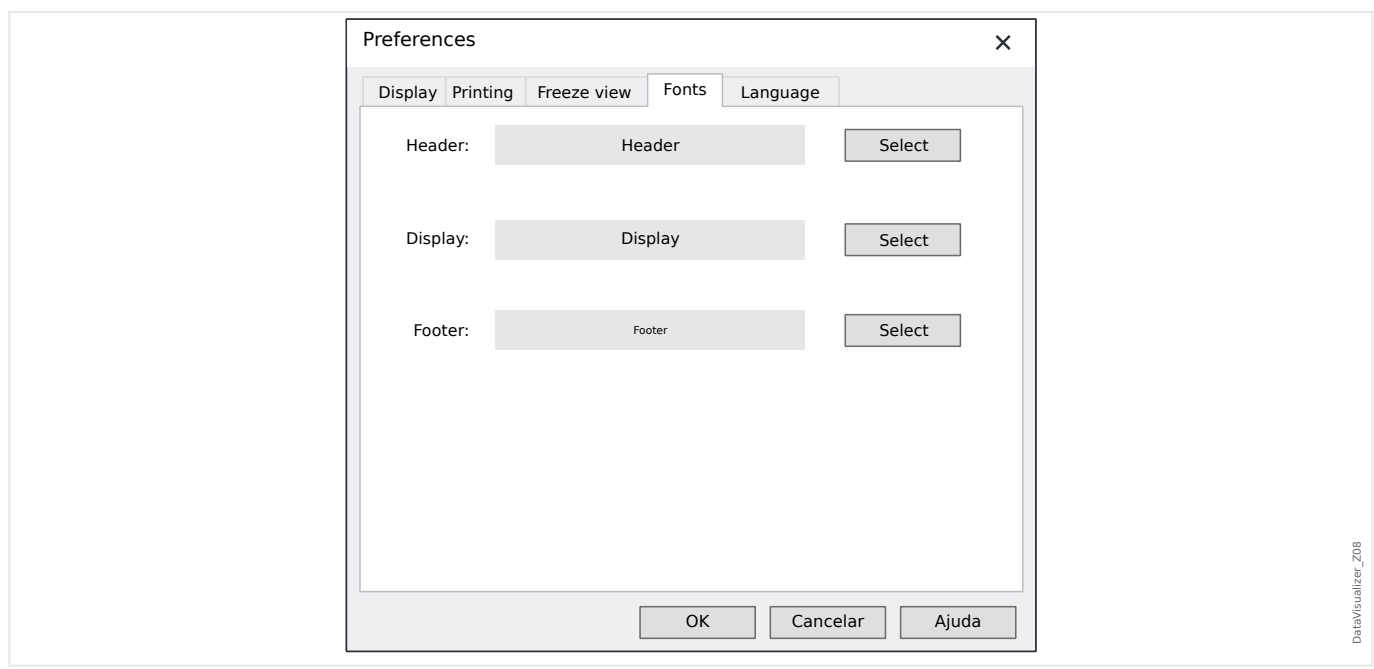

#### Fontes

• As fontes para visualização e impressão são ajustadas.

A altura dos canais digitais e lógicos é ajustada em função das fontes escolhidas.

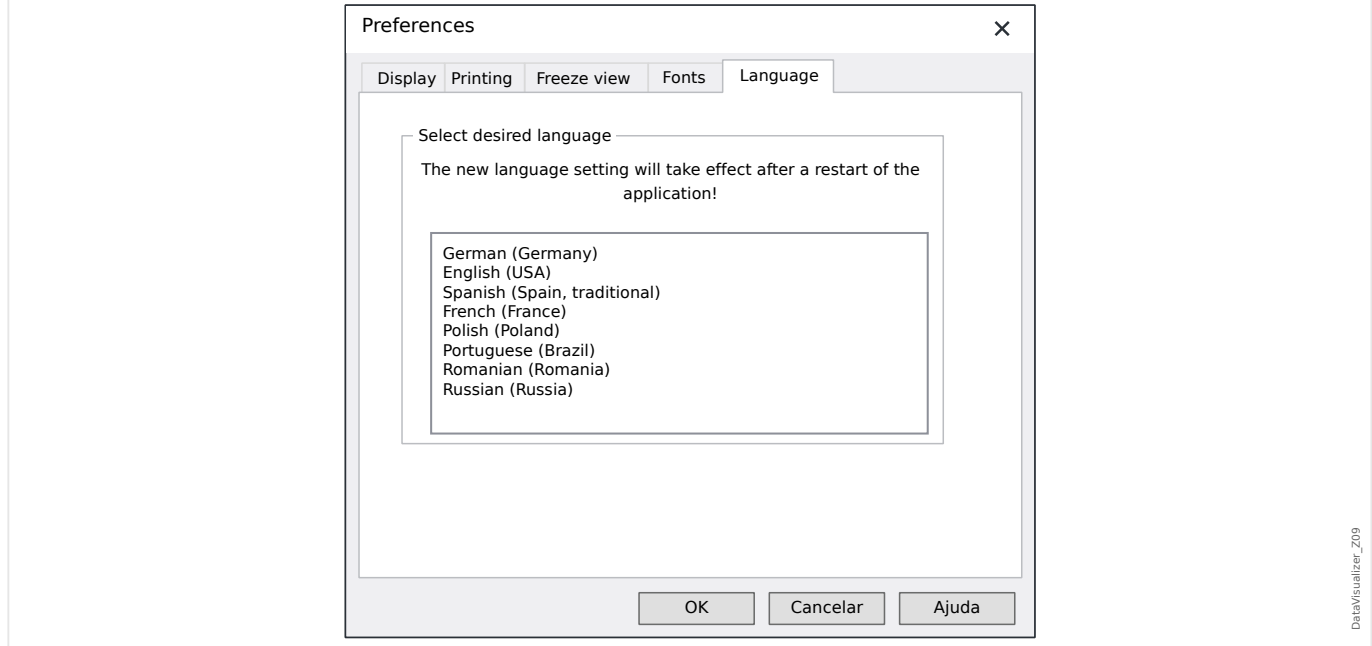

#### Idioma

• O idioma que o DataVisualizer utiliza pode ser selecionado.

Uma alteração, contudo, só será efetivada após a reinicialização do DataVisualizer.

#### [Menu] **Ajuda**

O item [Ajuda do menu / Ajuda] abre a DataVisualizer ajuda on-line.

O item do menu [Ajuda / Informações do programa] abre uma janela que exibe informações de copyright e versão do DataVisualizer.

#### **Função do ponteiro do mouse**

- Se o mouse não for deslocado dentro da janela de operação, são exibidos o número e o tempo da amostragem correspondente. Se o respectivo botão estiver ativo, serão exibidos os valores medidos do canal abaixo do mouse.
- Se a posição do mouse ficar perto dos cursores ([9] ou [13]  $\Rightarrow$  "Barra de [botões"](#page-8-0)), o ponteiro muda e essas linhas do cursor podem ser mudadas mantendo pressionado o botão esquerdo do mouse.
- Se o botão esquerdo do mouse for pressionado em uma tela, uma seção pode ser aumentada ou reduzida. Se o mouse for deslocado enquanto o botão esquerdo do mouse é pressionado, é possível fixar a seção a ser ampliada ou reduzida. Existem dois cursores que indicam, durante a marcação, se essa taxa de zoom é permissível. (Zoom OK, não é possível aplicar o zoom, pois isso excederia a resolução máxima de 32000 × 32000 pixels.) A aplicação do zoom pode ser interrompida com a tecla »ESC«.
- Se o botão direito do mouse for pressionado e a exibição for maior que a seção da tela, o ponteiro do mouse muda para o símbolo de uma mão. Se o botão do mouse for mantido pressionado, a seção mostrada pode ser deslocada.

### <span id="page-15-0"></span>**4 A estrutura em árvore - Manipulação de canais exibidos**

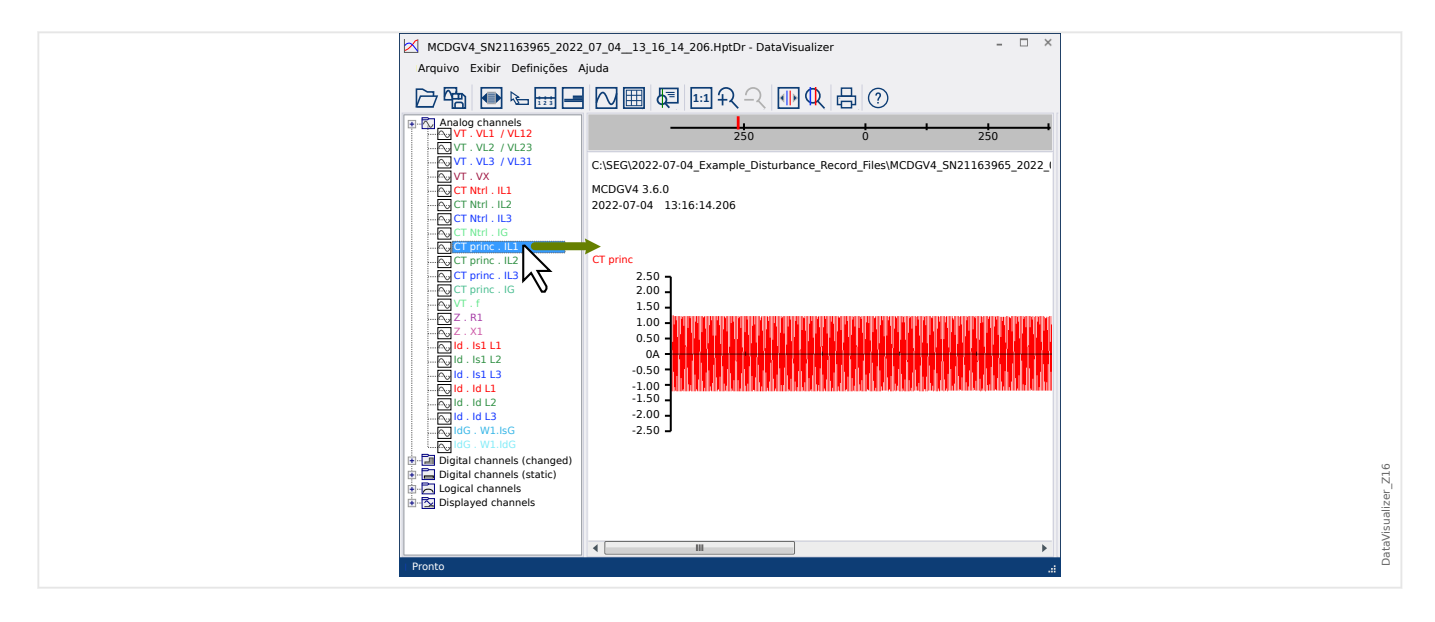

#### **Adicionar canais ao Painel de operações**

Os canais adicionais podem ser arrastados a partir do Painel da estrutura em árvore até o Painel de operações (com o botão esquerdo do mouse pressionado).

Durante este procedimento, o ponteiro do mouse muda e indica como esse canal vai ser exibido:

- $1^{\circ}$  possibilidade:  $\sqrt[{\infty}]{\sim}$  Um novo gráfico é adicionado neste local.
- 2<sup>ª</sup> possibilidade:  $\sqrt[k]{\infty}$  A curva é adicionada ao gráfico existente. (Observe que apenas canais analógicos podem ser combinados).
- 3<sup>ª</sup> possibilidade:  $\mathsf{V}-$  Não é possível adicionar o canal a esta posição.

Outros canais podem ser adicionados da mesma maneira.

Também é possível selecionar vários canais de uma vez (com a tecla »Ctrl« pressionada) e, em seguida, arrastá-los e soltá-los todos de uma vez.

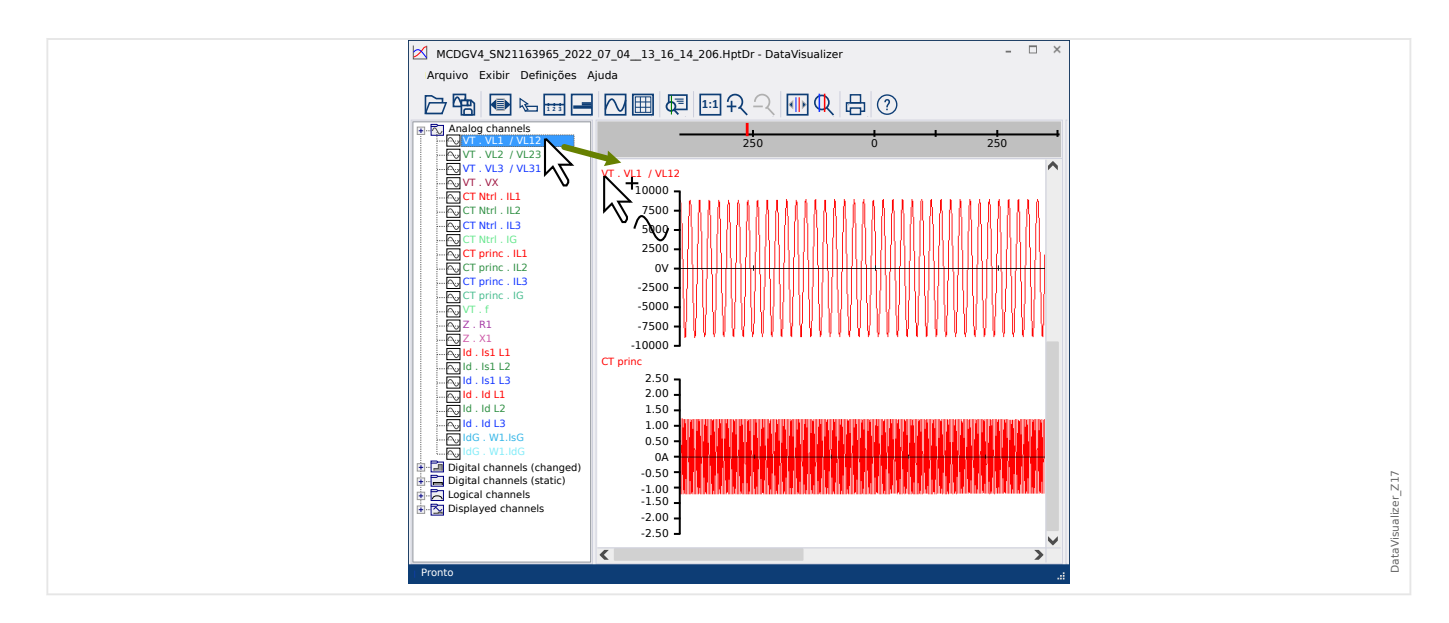

**Remover canais do Painel de operações**

Se quiser remover canais da exibição, selecione e dê um clique com o botão direito do mouse sobre o canal a ser removido na estrutura em árvore (canais exibidos). (É possível selecionar várias curvas da maneira normal, mantendo pressionada a tecla »CTRL«)

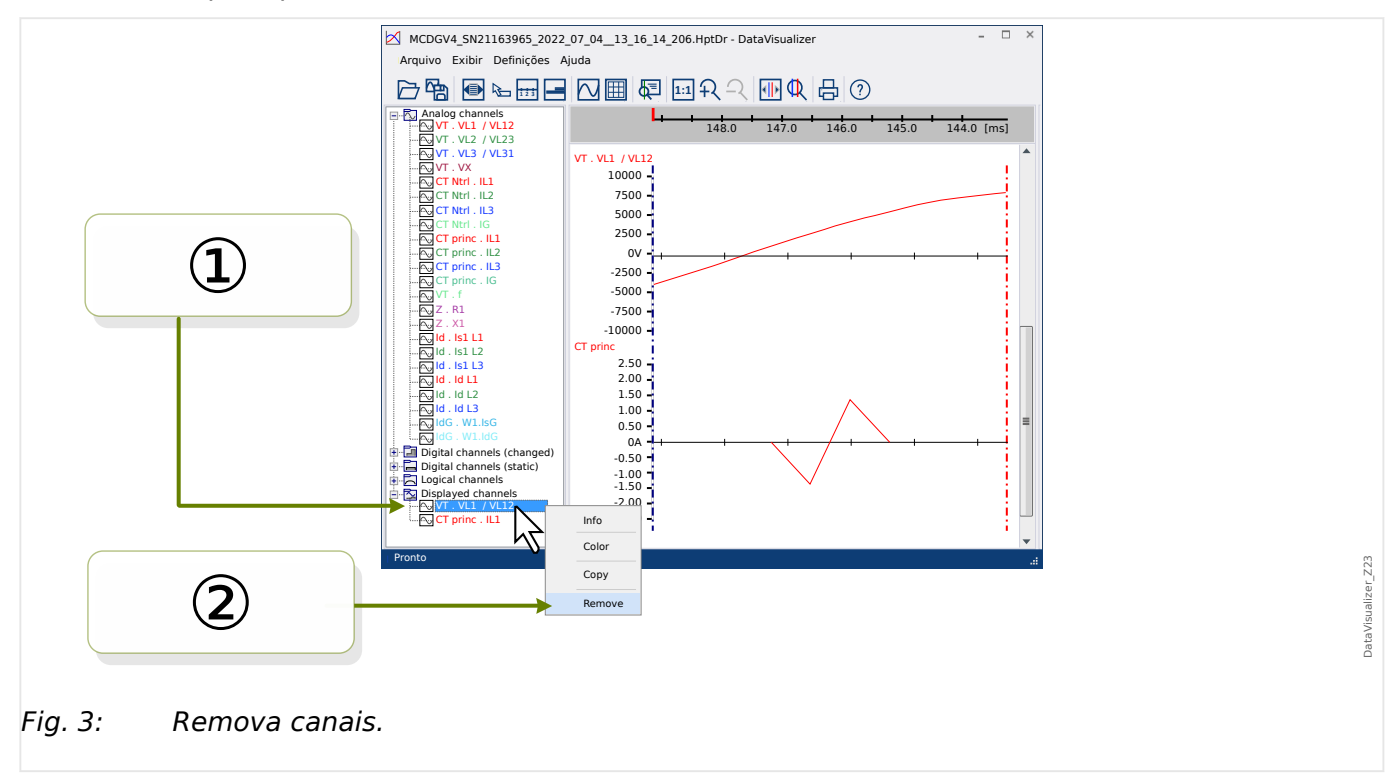

Depois, pressione a tecla »Excluir«.

Como alternativa, os canais podem ser removidos com o seguinte procedimento:

① Primeiro, selecione os canais com o botão esquerdo do mouse (múltiplas opções são possíveis, ao manter pressionadas as teclas »CTRL« e »Shift«, respectivamente).

② Em seguida, dê um clique com o botão direito do mouse em qualquer canal selecionado e escolha a opção »Remover« a partir do menu de contexto.

<span id="page-17-0"></span>O menu de contexto do galho principal da estrutura em árvore também oferece a opção »Remover todos« ou »Remover grupo«. Essas opções removem todos os canais subordinados de uma só vez.

#### **Exibição automática de canais**

É possível habilitar a opção para exibir automaticamente determinados canais, depois de abrir um novo arquivo (consulte: [Preferências / Editar] → Exibir → Exibir automaticamente canais analógicos e digitais, de acordo com os filtros, E <sup>W</sup>enu Preferências").

Os canais a serem adicionados são definidos por filtros, que são configurados em uma caixa de diálogo separada. Existem filtros distintos para canais analógicos e canais digitais modificados (consulte: [Preferências / Editar] → Exibir → »Editar filtros«).

É possível ter um conjunto de filtros padrão ou um conjunto de filtros definidos pelo usuário.

Observação: Se existe um "arquivo de instantâneo" para um arquivo recentemente aberto (consulte [Editar / Preferências] → Congelar exibição), a exibição armazenada a partir deste "arquivo de instantâneo" é utilizada para a exibição do canal. Neste caso, a exibição automática de canais é ignorada.

Definição de filtros: Uma definição de filtro consiste em vários nomes de canais que são inseridos, cada um em uma linha separada, no campo de texto da caixa de diálogo. Cada entrada de linha produzirá um novo diagrama. (Exceção: O caractere da vírgula, consulte "Canais analógicos" abaixo.) O mecanismo de combinação é sensível a maiúsculas e minúsculas e também caracteres com espaços (em branco) sempre contam. É possível usar caracteres curingas em definições de filtros para combinar vários nomes de canais a ser adicionados. O caractere asterisco "\*" representa qualquer número de quaisquer caracteres na definição de filtros. (Veja alguns exemplos abaixo)

Canais analógicos: Canais, geralmente combinados por um filtro, são adicionados um embaixo do outro. No caso de canais analógicos, é possível ter alguns canais sendo exibidos em sobreposição a um gráfico. Para conseguir isso, um caractere "," (vírgula) deve ser usado. Se vários filtros de canais aparecem em uma linha, cada um separado do outro por uma vírgula, todos os canais serão exibidos em um gráfico. Mas, se alguns desses canais precisarem ser aplicados em um novo gráfico (por baixo do anterior), isso pode ser conseguido iniciando esta parte da definição do filtro em uma nova linha (veja o exemplo 3 abaixo).

Canais digitais: No caso de canais digitais, não é possível ter vários canais que sobrepostos em um gráfico. Portanto, todos os canais digitais são sempre adicionados um embaixo do outro, não importa qual caractere (vírgula ou »nova linha«) seja utilizado para separar as definições de filtros.

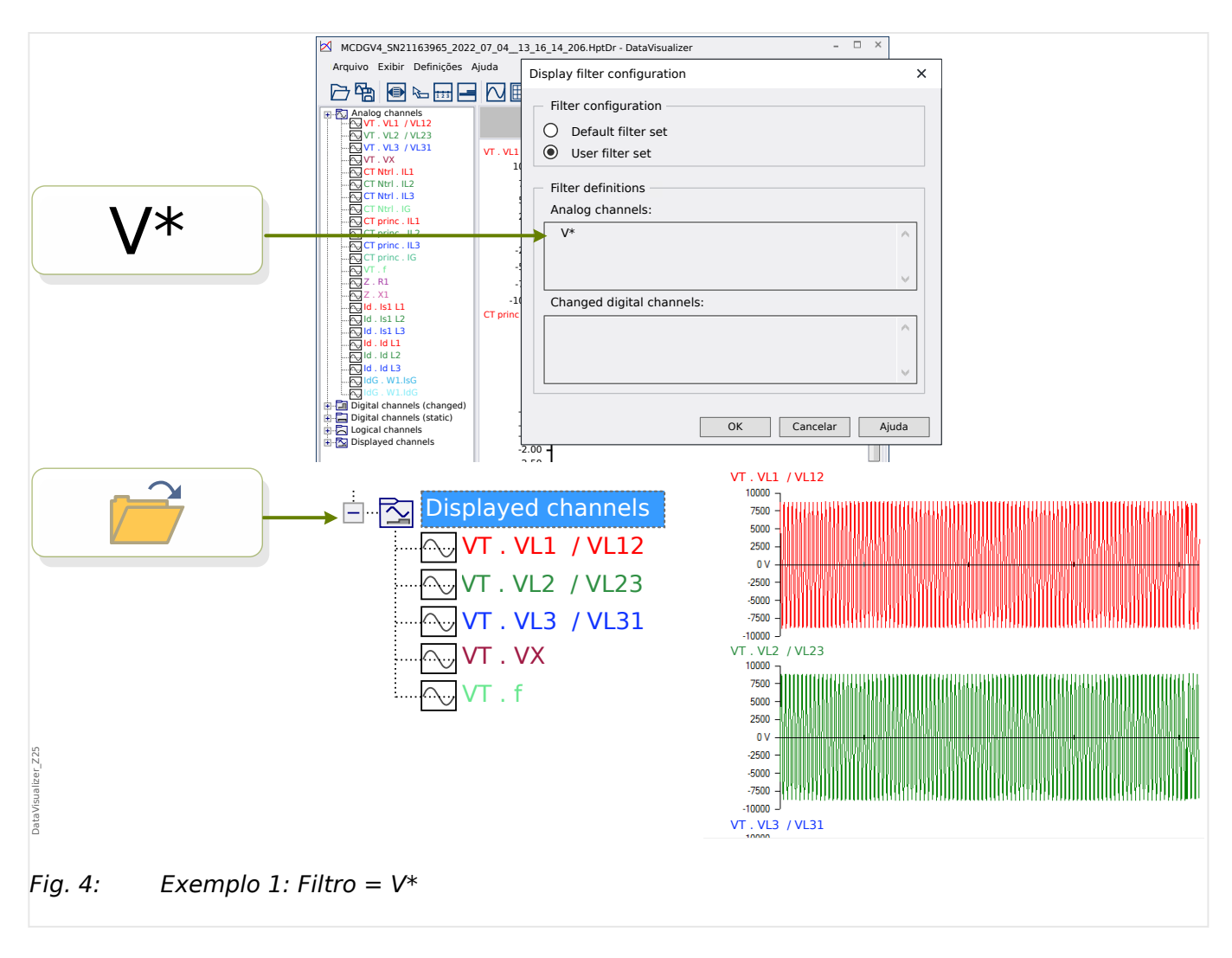

Exemplo 1: Filtro =  $V^*$  - Quando o arquivo é reaberto, os canais correspondentes são exibidos (todos separadamente, um gráfico abaixo do outro).

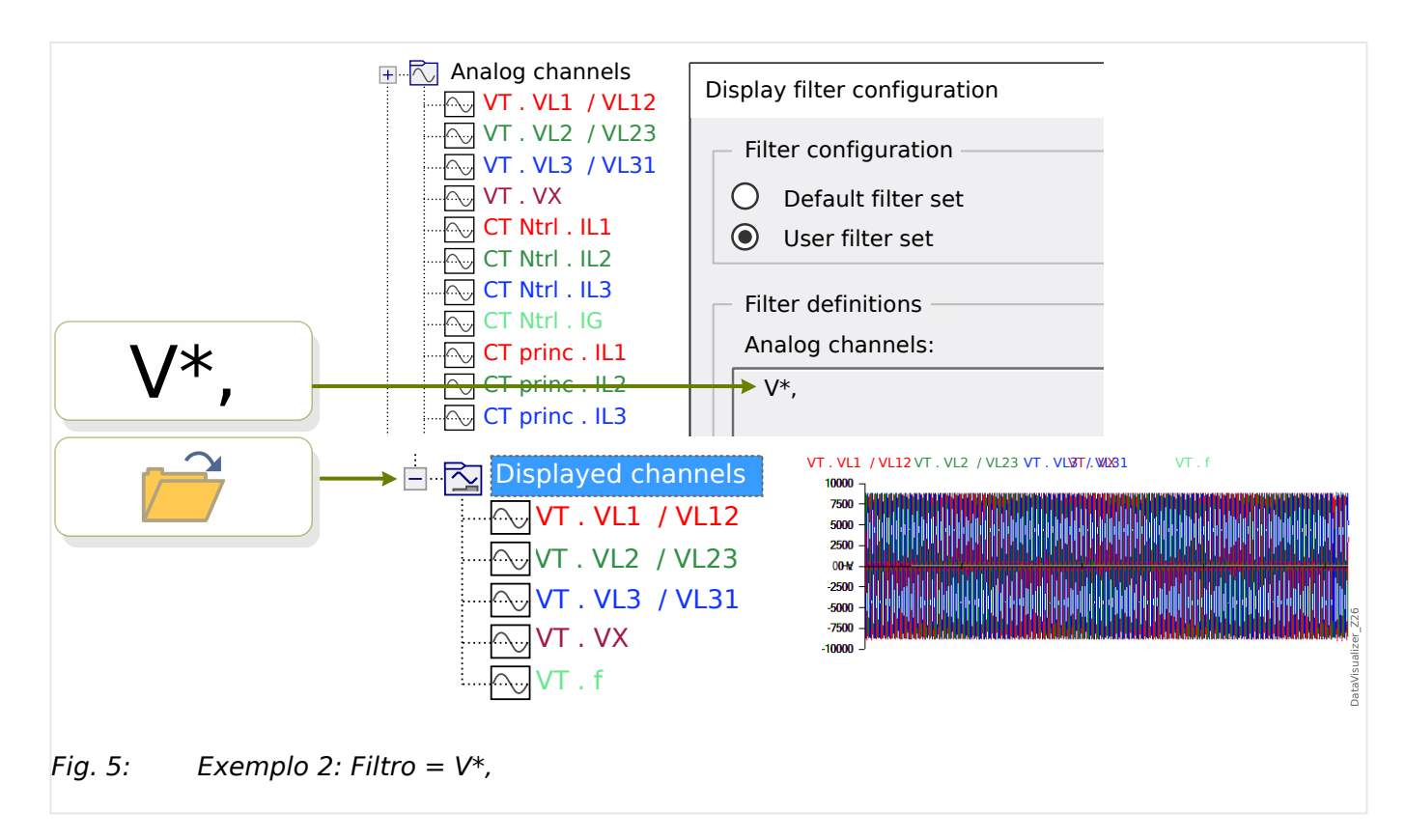

Exemplo 2: Filtro =  $V^*$  - Quando o arquivo é reaberto, os canais correspondentes são exibidos (todos combinados em um único gráfico).

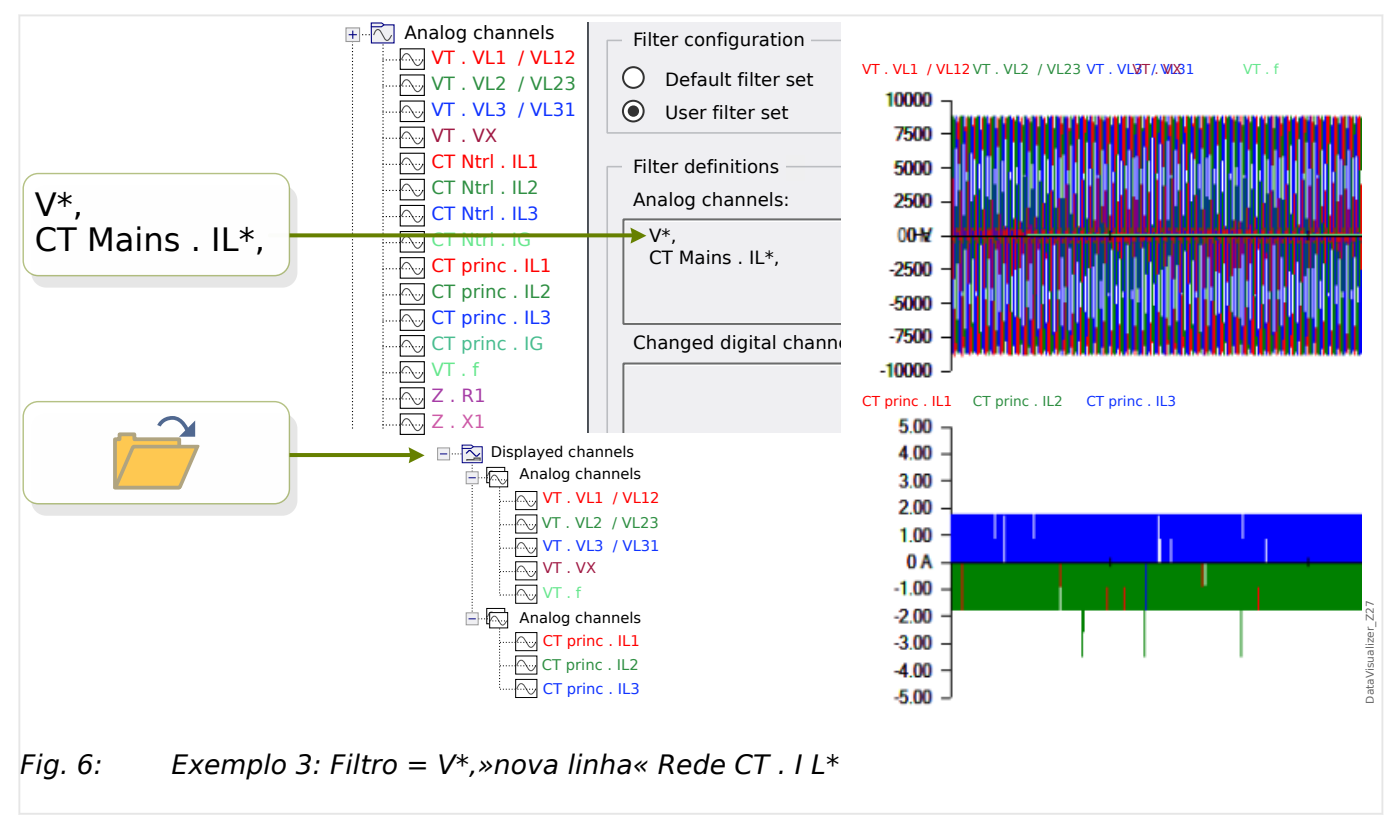

Exemplo 3: Filtro = V\*,»nova linha« Rede CT . I L\* - Quando o arquivo é reaberto, os canais correspondentes são exibidos, com as curvas de tensão sendo combinadas em um único gráfico e as curvas de corrente sendo combinadas em um segundo gráfico que é colocado embaixo do gráfico de tensão.

### <span id="page-20-0"></span>**5 Exibição de canais e valores medidos**

#### **Mostrar informações do canal**

Clique no canal desejado no Painel da estrutura em árvore.

Um clique em »Info« abre uma lista que mostra todos os dados medidos em forma de tabela.

#### **Mudar a cor da exibição do canal**

Clique no canal desejado no Painel da estrutura em árvore.

Um clique em »Cor« abre uma paleta onde é possível selecionar a cor a ser usada para exibir a curva.

#### **Zoom**

As curvas exibidas podem ser ampliadas para que mais detalhes possam ser vistos.

Primeiro, existem botões [11] e [12] (ver  $\Box$  "Barra de botões") que aumentam (ou encolhem, respectivamente) todas as curvas nos sentidos horizontal e vertical de acordo com algum fator de ampliação fixo. O botão [10] redefine essa ampliação para o tamanho original.

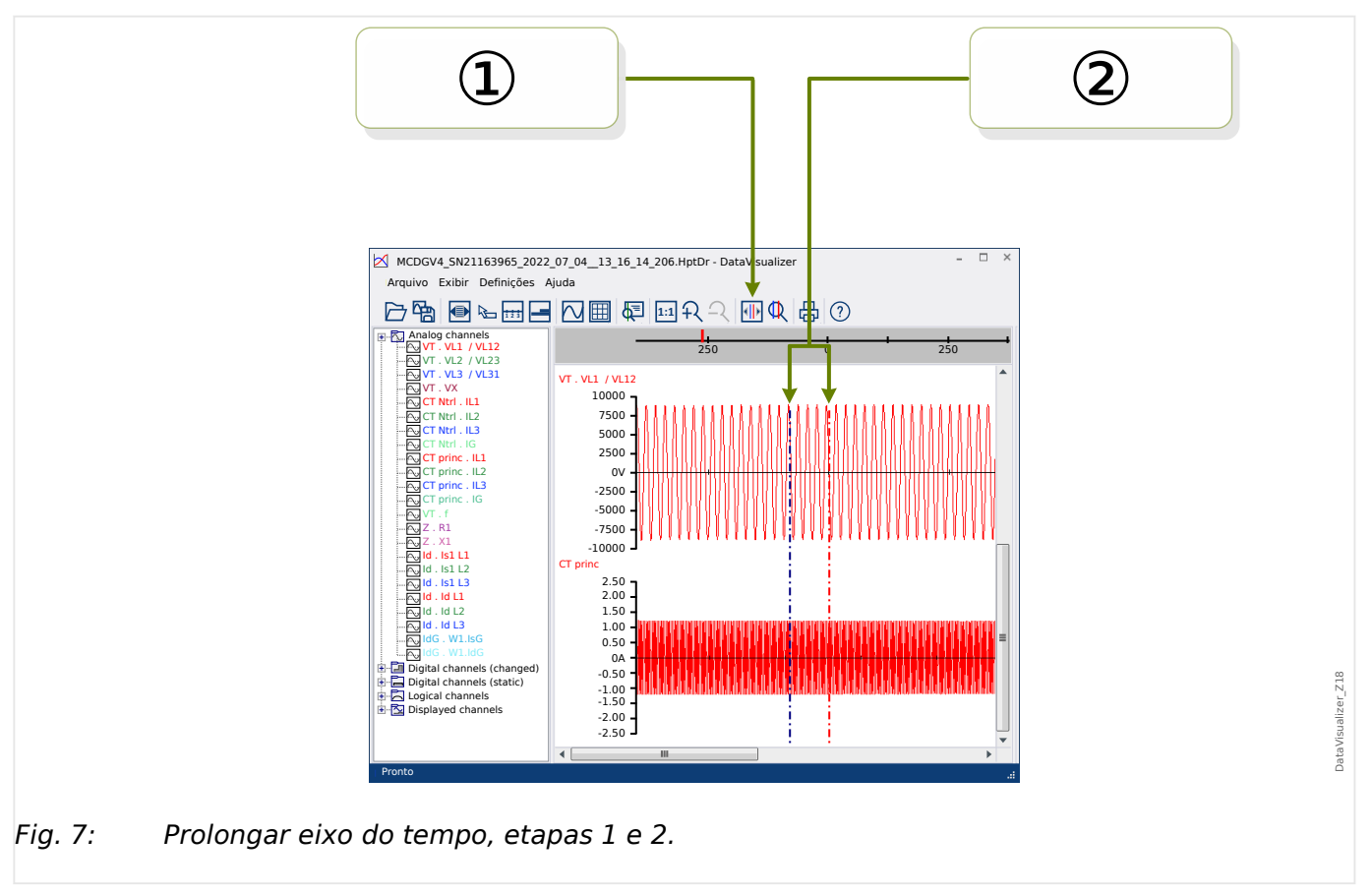

Existe também, contudo, outro recurso útil que permite aumentar a resolução do eixo do tempo:

① Primeiro, selecione o botão [13] das »Linhas de 2 cursores« (ver [╚═▷ "Barra de botões"\)](#page-8-0).

② Mova as barras deslizantes de tempo com o mouse para ajustar as bordas esquerda e direita da área a ser mostrada.

③ Finalmente, clique no botão [14] »Prolongar eixo do tempo« para ampliar esta área.

④ As duas barras deslizantes de tempo se deslocam até as posições de extrema esquerda e extrema direita, respectivamente.

Dessa forma, é possível, por exemplo, prolongar um pequeno intervalo de tempo para a maior resolução possível e encontrar o ponto no tempo em que a curva cruza o eixo do tempo.

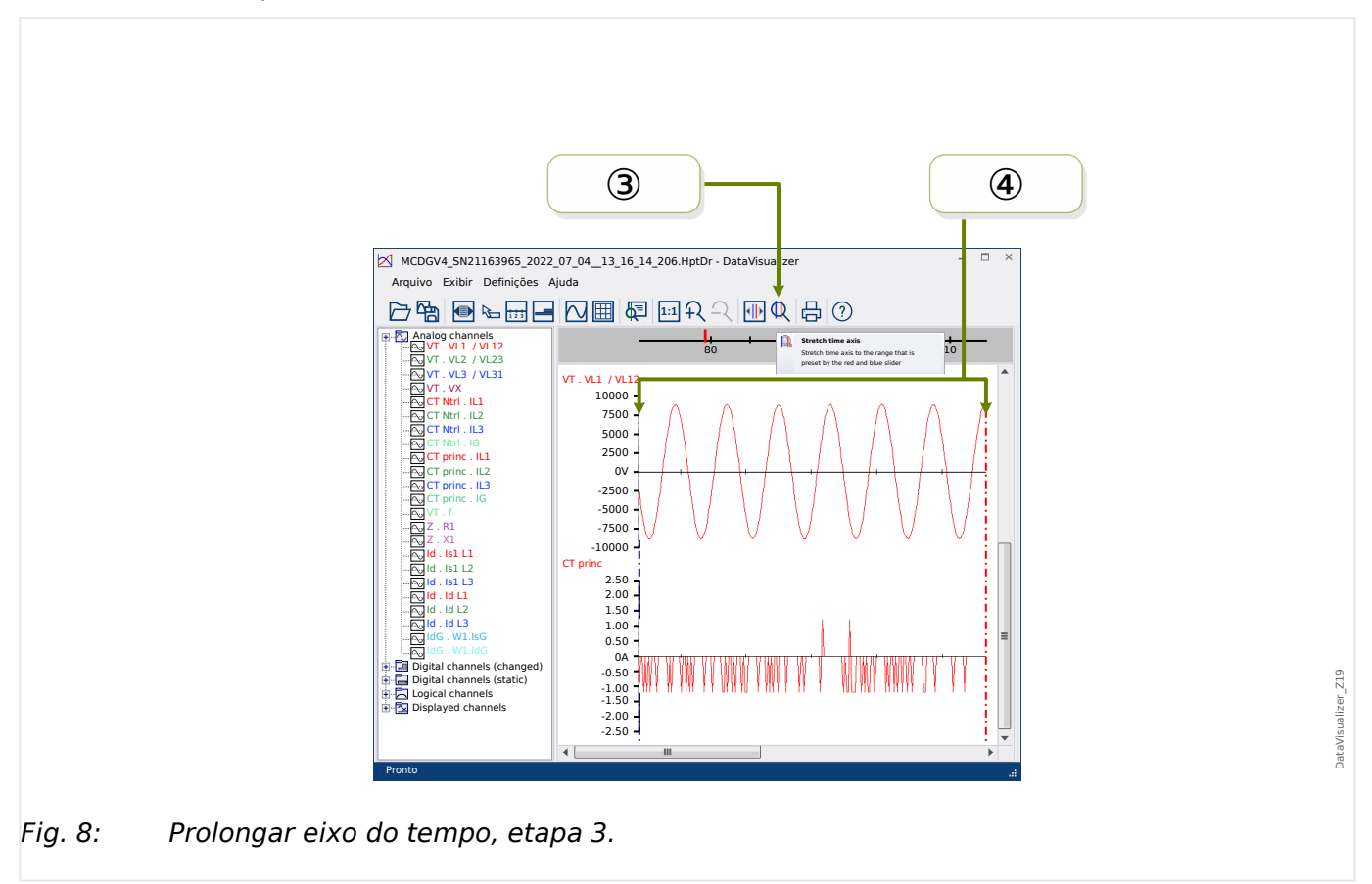

<span id="page-22-0"></span>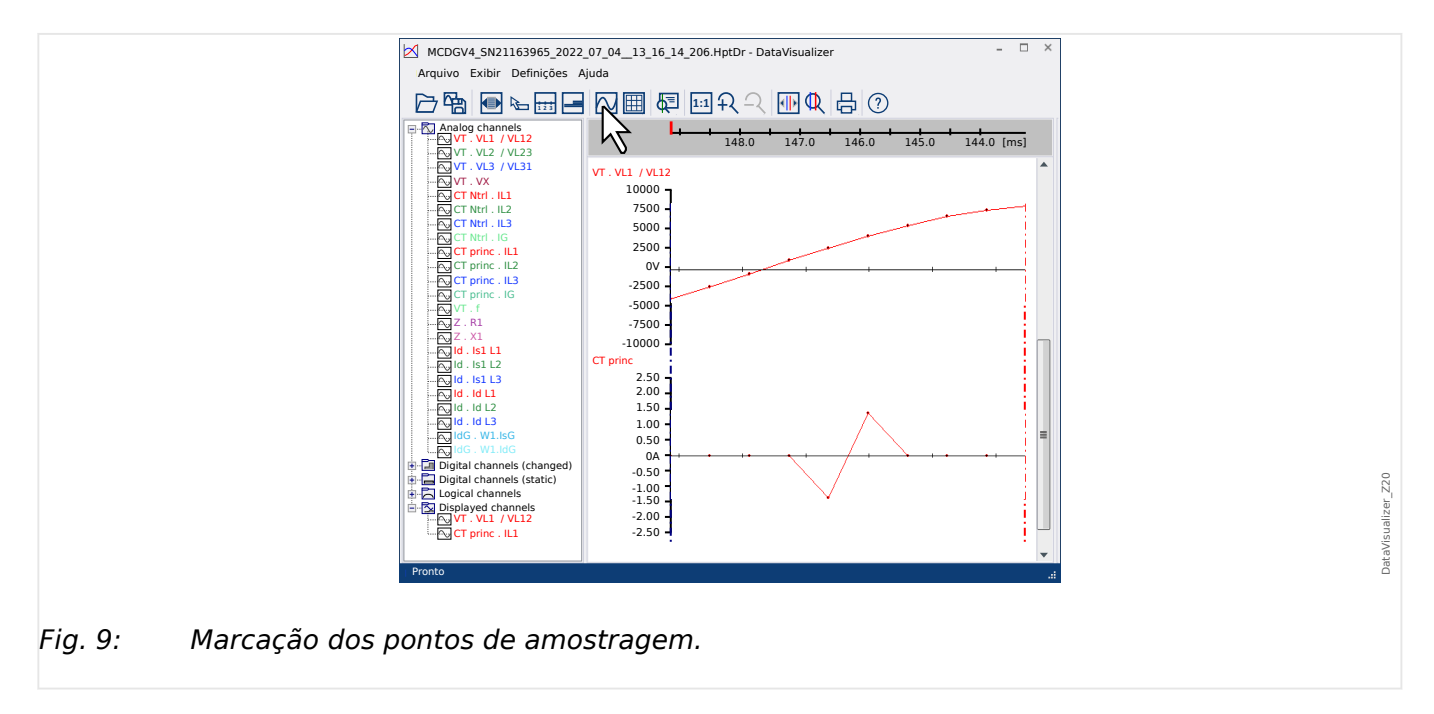

#### **Exibir dados de amostragem**

O botão [7] de »Marcação de pontos de amostragem« alterna a visibilidade dos pontos de amostragem. Observe que isso **não** permite editar os pontos de amostragem; este botão apenas controla a visibilidade.

#### **Mostrar dados medidos**

Independentemente da visibilidade dos pontos de amostragem, você também pode ativar o botão [4] »Valores medidos«. Em seguida, os dados de amostragem são exibidos quando o ponteiro do mouse paira sobre algum ponto da curva.

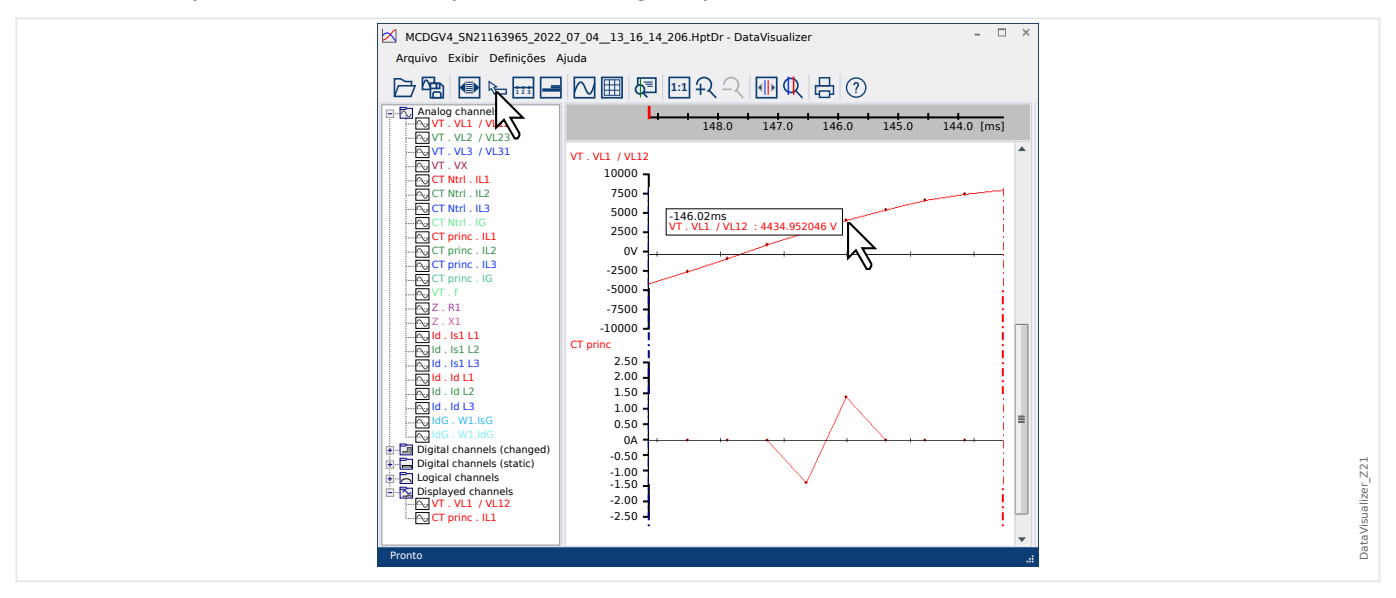

#### **Valores momentâneos**

<span id="page-23-0"></span>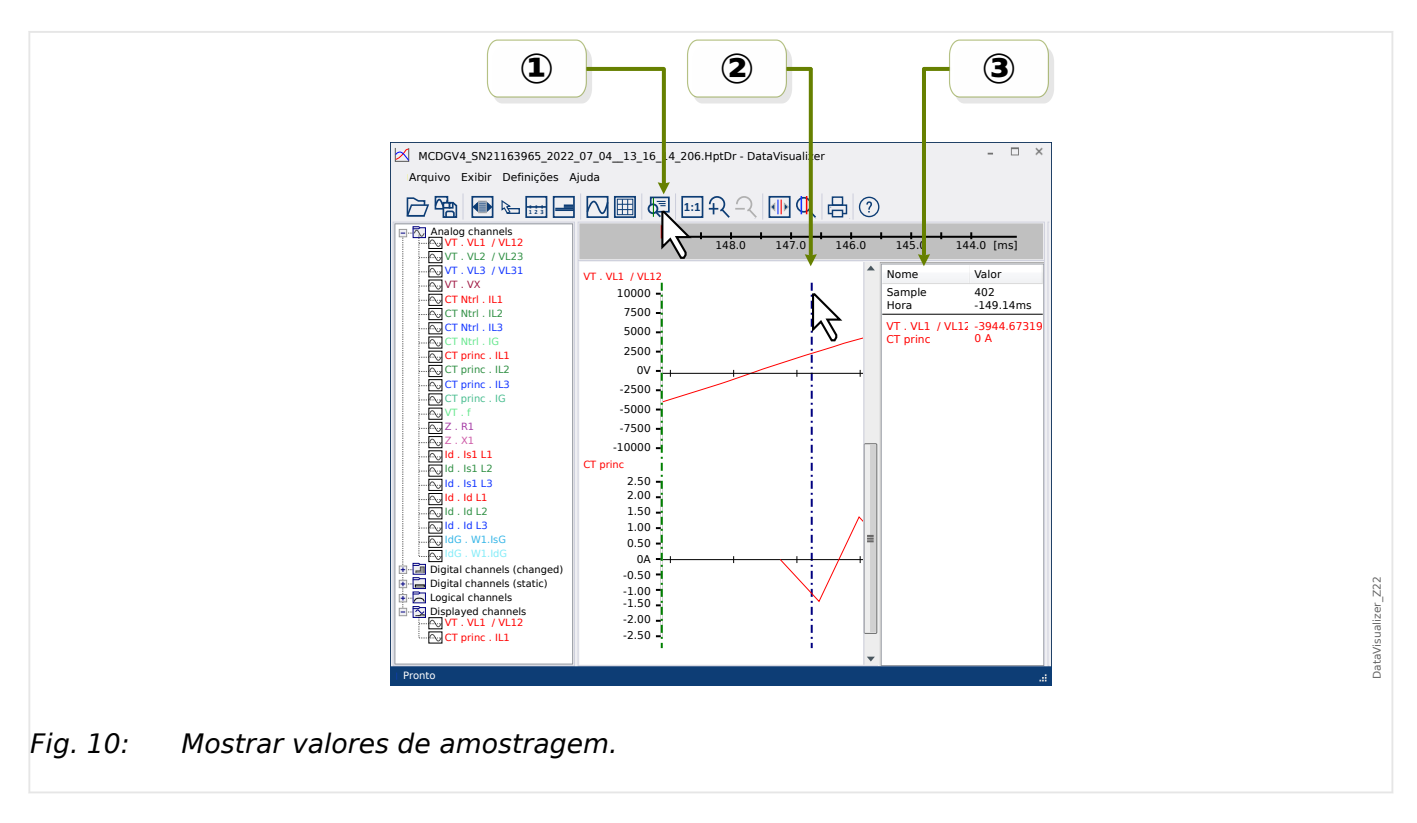

① Você pode usar o botão [9] do »cursor de tempo« (consulte [╚═▷ "Barra de botões"](#page-8-0)) para ativar/desativar o modo de valor momentâneo/cursor de tempo.

② Se este modo estiver ativo, uma linha vertical verde aparece dentro do Painel operacional.

③ Se esta linha for deslocada ao longo do eixo do tempo (ao pressionar o botão esquerdo do mouse), todos os valores medidos de acordo com a posição atual do cursor do tempo são exibidos em uma janela separada.

#### **Copiar e colar canais**

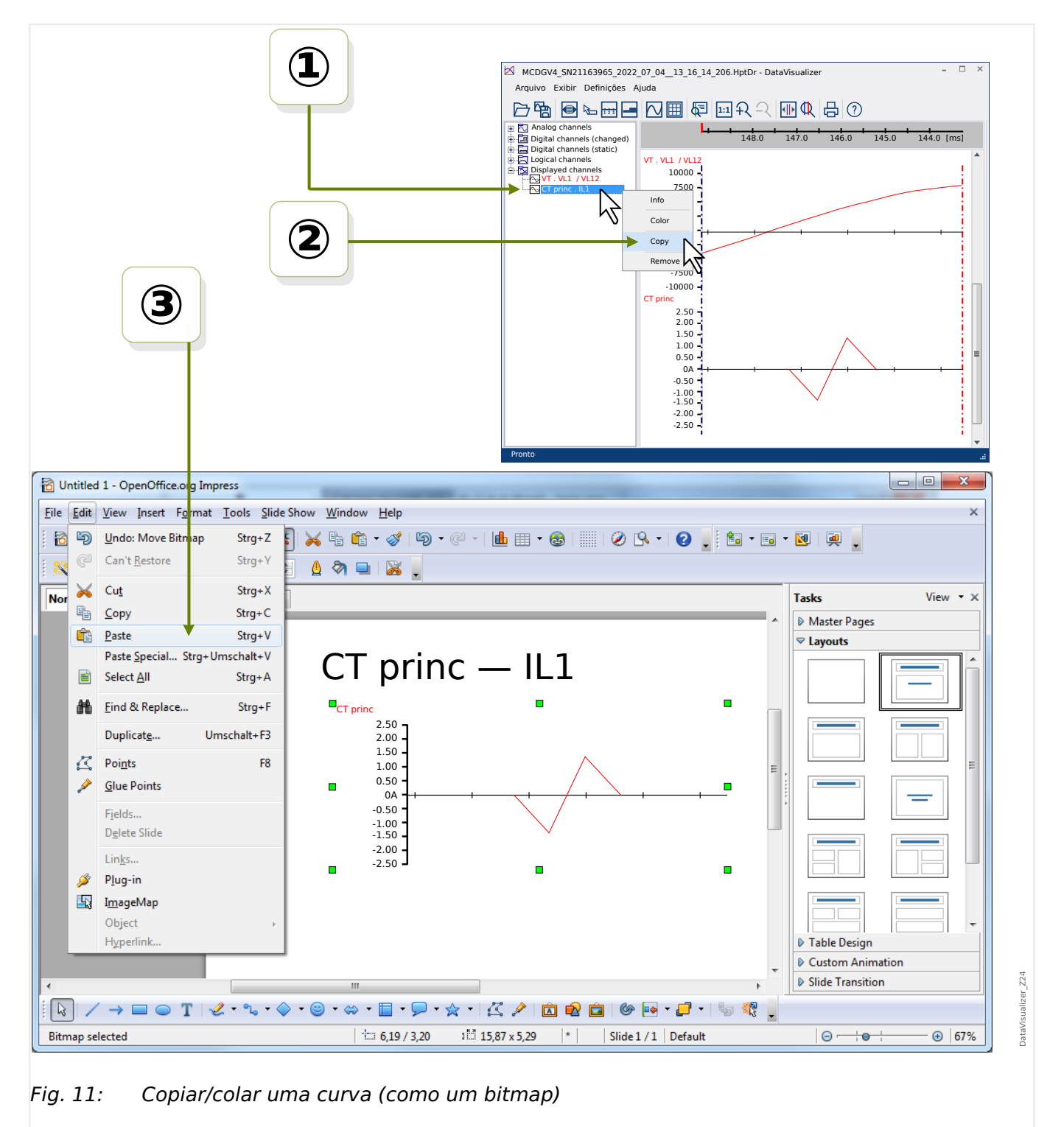

① Selecione e clique com o botão direito do mouse no canal desejado da estrutura em árvore (categoria »Canais exibidos«).

② Abre-se um menu de contexto que oferece a opção »Copiar«.

③ Esta opção copia as curvas como uma imagem para a área de transferência, para que possam ser coladas (normalmente, por exemplo, com »Ctrl«+»v«) em algum documento.

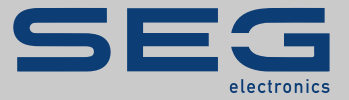

# Smart view SE

#### docs.SEGelectronics.de/smart\_view

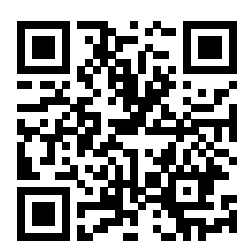

SEG Electronics GmbH se reserva o direito de atualizar qualquer porção desta publicação a qualquer momento. As<br>informações fornecidas pela SEG Electronics GmbH é tida como correta e confiável. Porém a SEG Electronics GmbH assume nenhuma responsabilidade não expressamente citada.

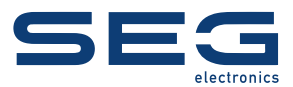

SEG Electronics GmbH Krefelder Weg 47 ∙ D–47906 Kempen (Germany) Telefone: +49 (0) 21 52 145 1

Internet: www.SEGelectronics.de

Vendas Fax: +49 (0) 21 52 145 354 Telefone: +49 (0) 21 52 145 331 E-mail: sales@SEGelectronics.de

Serviço Fax: +49 (0) 21 52 145 354 Telefone: +49 (0) 21 52 145 614 E-mail: support@SEGelectronics.de

Complete address / phone / fax / email information for all locations is available on our website.

MANUAL | Data Visualizer